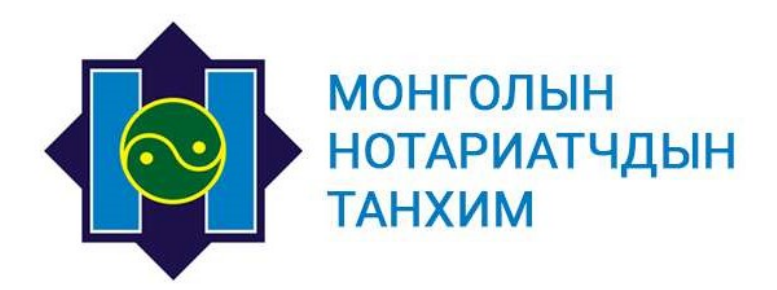

# ЦАХИМ НОТАРИАТЫН<br>СИСТЕМИЙН ГАРЫН АВЛАГА

Улаанбаатар хот

2022 он

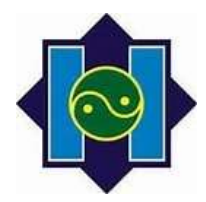

# Агуулга

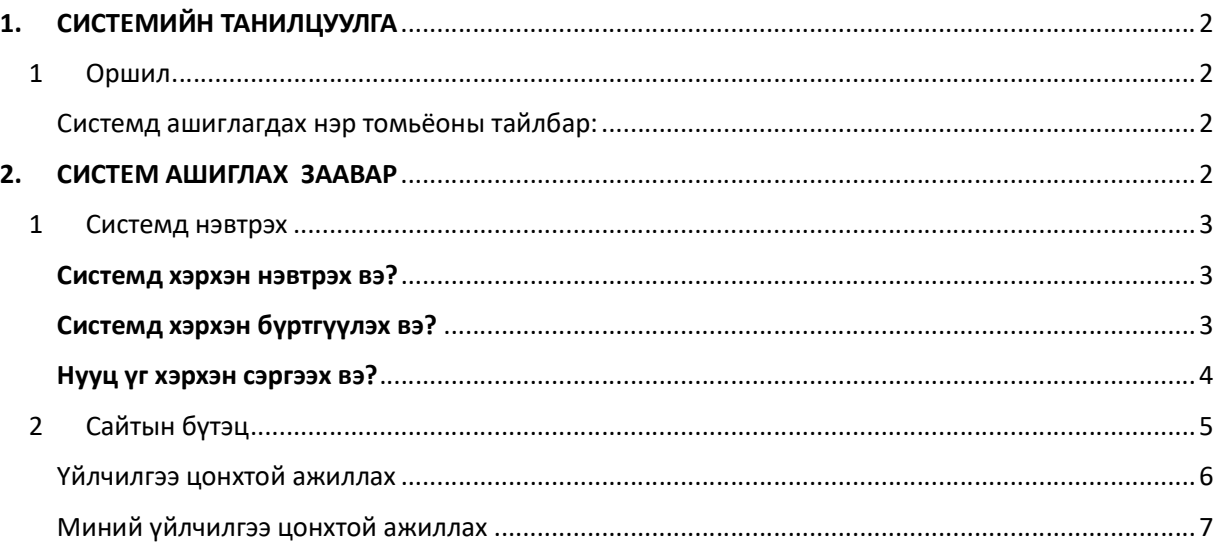

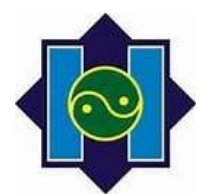

# 1. СИСТЕМИЙН ТАНИЛЦУУЛГА

Энэхүү систем нь үйлчлүүлэгчийг үнэн зөв танихаас эхлэн, үйлдэл бүртгэх, баталгаажуулах, архивлах тоо мэдээлэл гаргах, холбогдох баримт бичгийг төрийн байгууллагууд руу илгээх, мэдээлэл солилцон ажилладаг.

# 1 ОРШИЛ

Нотариатын тухай хууль: 41 дүгээр зүйлд Итгэмжлэл үйлдэх тухай

41.1.Итгэмжлэлд төлөөлүүлэгч болон төлөөлөгчийн овог, эцэг /эх/-ийн нэр, өөрийн нэр, хаяг, итгэмжлэл олгосон он, сар, өдөр, төлөөлүүлэгчээс төлөөлөгчид олгож байгаа бүрэн эрх болон хугацааг бичнэ.

41.2.Төлөөлөгчид эрх олгосон үйл ажиллагааг бусдаар гүйцэтгүүлэх, эсхүл итгэмжлэлийг бусдад шилжүүлэх бол энэ тухай итгэмжлэлд тусгайлан заах бөгөөд ийнхүү заагаагүй бол төлөөлүүлэгчийн ашиг сонирхлыг хамгаалах зайлшгүй шаардлагатайгаас бусад тохиолдолд шилжүүлсэн итгэмжлэлийг гэрчлэхийг хориглоно.

Итгэмжлэл үйлдэхдээ анхаарах зүйлс:

- 1. Итгэмжлэлд төлөөлөгч болон төлөөлүүлэгч талууд цахим иргэний үнэмлэх, гадаад паспортны хуулбар хавсаргана.
- 2. Ямар эрх олгох гэж байгаагаасаа хамааран нэмэлт бичиг баримт хавсаргана. Жишээ нь: Үл хөдлөх хөрөнгө бусдад худалдах, хөлслүүлэх, түрээслүүлэх, барьцаанд тавих, арилжих эрх олгох бол уг хөрөнгийн гэрчилгээний хуулбарыг хавсаргана.
- 3. Ямар эрх олгох гэж байгаагаа тодорхой сонгох.
- 4. Төлөөлөгч тал нь төлөөлүүлэгч талын өмнөөс өөртэйгөө хэлцэл хийхийг хуулиар хориглодог тул үүнийг анхаарах шаардлагатай.

#### Системд ашиглагдах нэр томьёоны тайлбар:

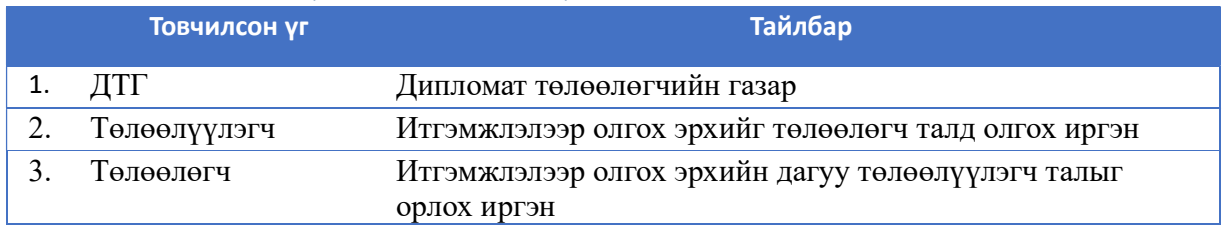

# 2. СИСТЕМ АШИГЛАХ ЗААВАР

Интернэт хөтчийн хайлтын хэсэгт https://e.notary.mn/consul/mn бичиж хайлт хийж нэвтэрч орно.

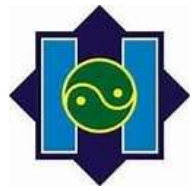

1 СИСТЕМД НЭВТРЭХ

Системд хэрхэн нэвтрэх вэ?

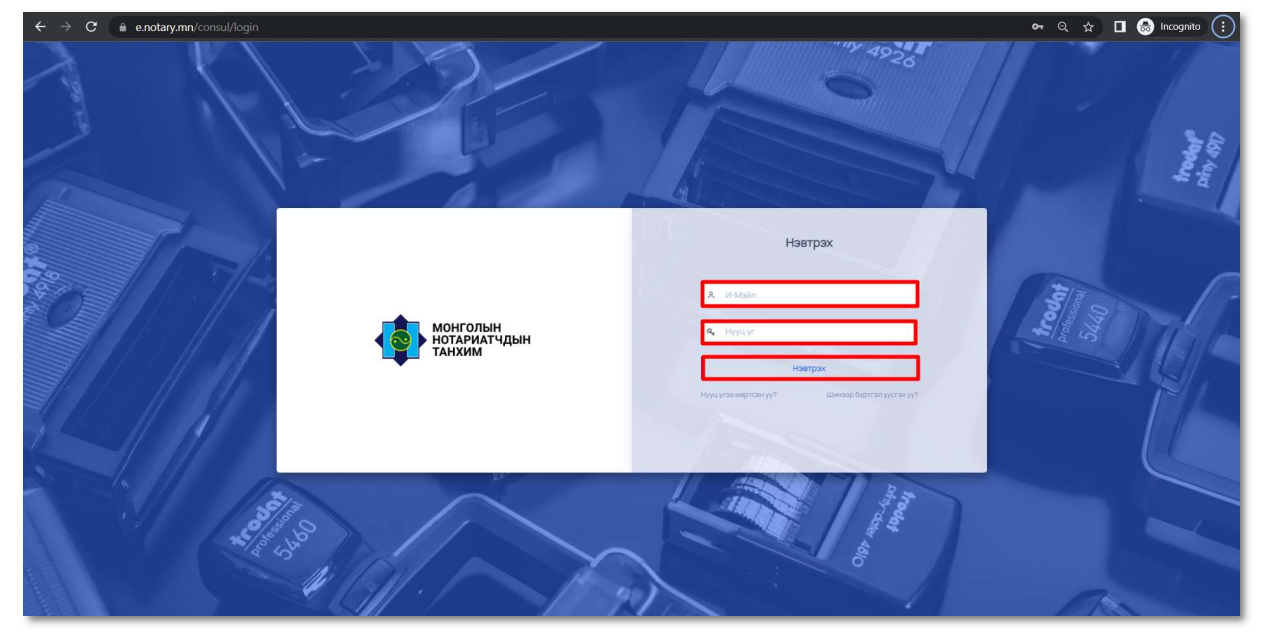

Зураг 1. Нүүр хуудас

 Нүүр хуудасны нэвтрэх хэсэгт Хэрэглэгчийн нэр, Нууц үгийг бичиж нэвтрэх товчийг дарж системд нэвтэрнэ.

# Системд хэрхэн бүртгүүлэх вэ?

Хэрэглэгч шинээр системд бүртгүүлж хэрэглэгчийн эрх үүсгэхдээ Э-мэйл хаяг ашиглана.

• Нүүр хуудасны Шинээр бүртгэл үүсгэх үү? товч дарж бүртгэл хийх хуудсанд шилжинэ.

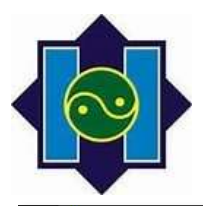

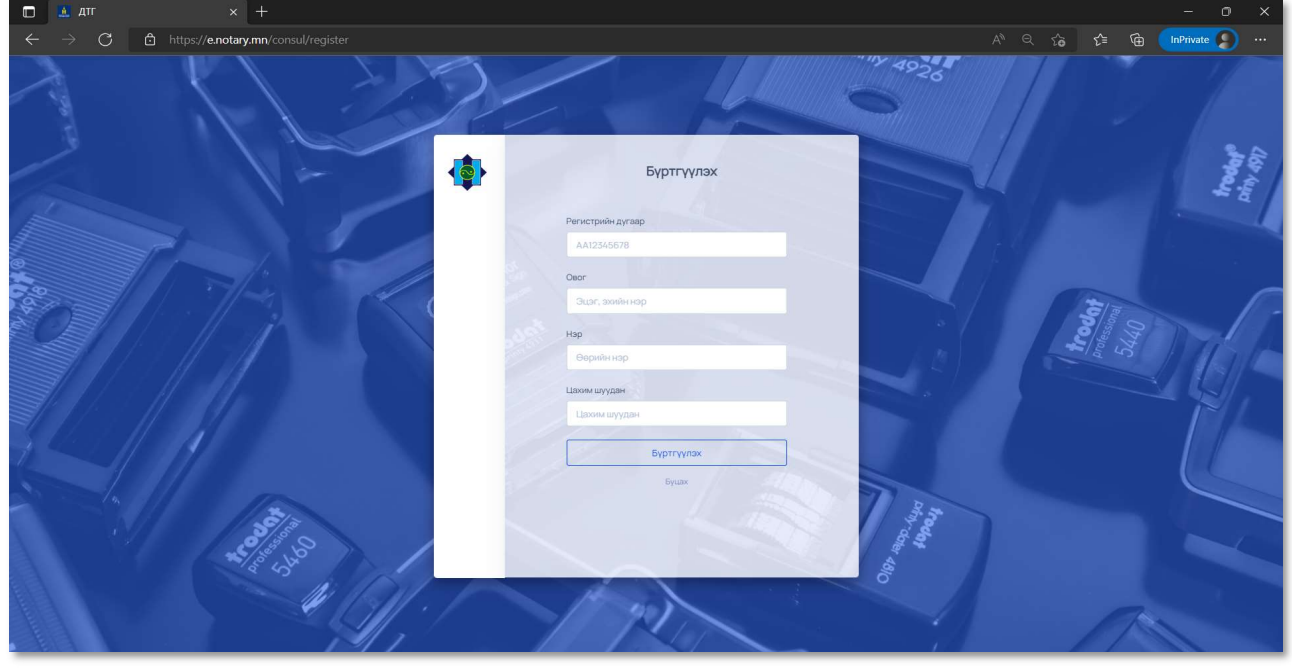

Зураг 2. Хэрэглэгч системд бүртгүүлэх хуудас

- Бүртгүүлэх хуудасны хэрэглэгчийн хувийн мэдээлэл бөглөх талбаруудыг бөглөж Бүртгүүлэх товч дарна.
	- o Регистрийн дугаар-Бүртгүүлж буй хэрэглэгчийн регистрийн дугаарыг оруулна.
	- o Овог- Эцэг эхийн нэрийн мэдээллийг оруулна.
	- o Нэр –Өөрийн нэрийн мэдээллийг оруулна.
	- o Цахим шуудан- Хэрэглэгч ашигладаг э-мэйл хаягийн мэдээллийг оруулна.
- икларина.<br>Игладаг э-мэйл хаягийн мэдээллийг оруулна.<br>1ягт нэвтрэх нэр, нууц үгийг агуулсан цахим шуудан<br>1<br>Н тохиолдолд системд бүртгэл үүсгэсэн э-мэйл<br>X эр эг л эг ч ийн гарын авлага 4 | 13 Хэрэглэгчийн бүртгүүлсэн Э-мэйл хаягт нэвтрэх нэр, нууц үгийг агуулсан цахим шуудан илгээгдэнэ.

#### Нууц үг хэрхэн сэргээх вэ?

Хэрэглэгч системд нэвтрэх нууц үгийг мартсан тохиолдолд системд бүртгэл үүсгэсэн э-мэйл хаягаар дамжуулан сэргээх боломжтой.

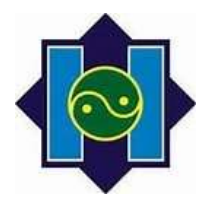

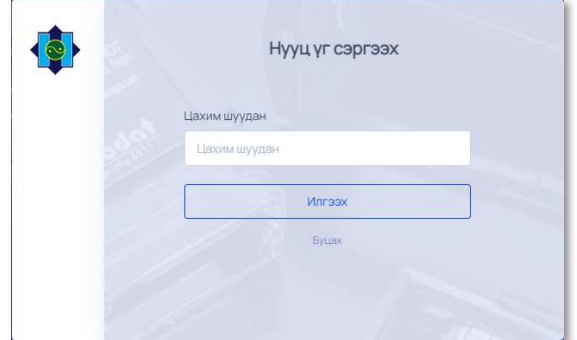

Зураг 3. Нууц үг сэргээх

товч дарж нууц үг сэргээх хуудсанд шилжинэ.

Нүүр хуудасны Нууц үгээ мартсан уу?

- Цахим шуудан талбарт системд бүртгүүлсэн э-мэйл хаягийг бөглөж Илгээх товч дарна
- Хэрэглэгчийн э-мэйл хаягт системд нэвтрэх нууц үгийг агуулсан шуудан илгээгдэнэ.

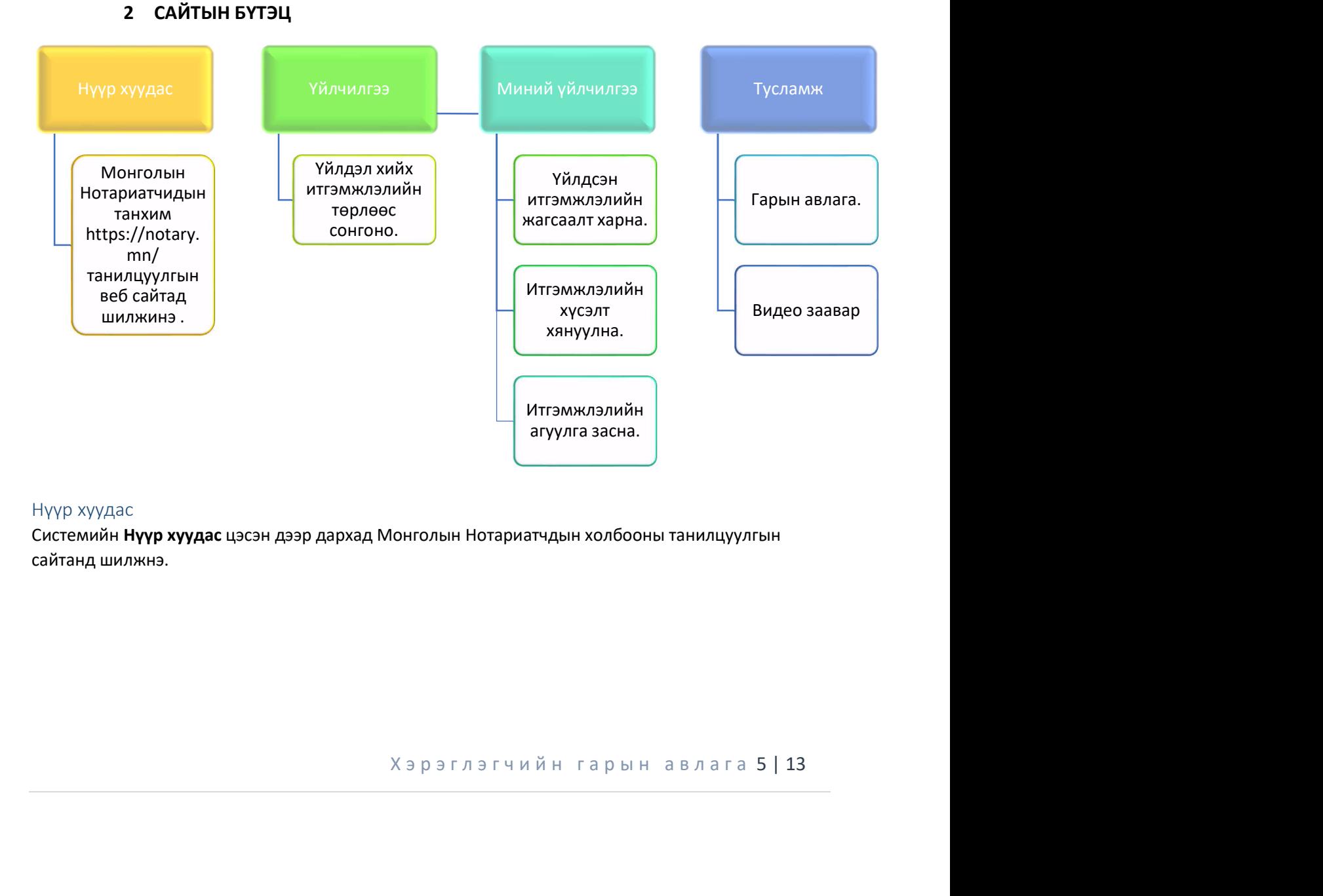

# Нүүр хуудас

Системийн Нүүр хуудас цэсэн дээр дархад Монголын Нотариатчдын холбооны танилцуулгын сайтанд шилжнэ.

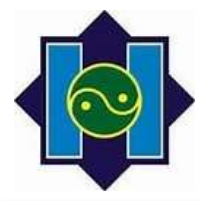

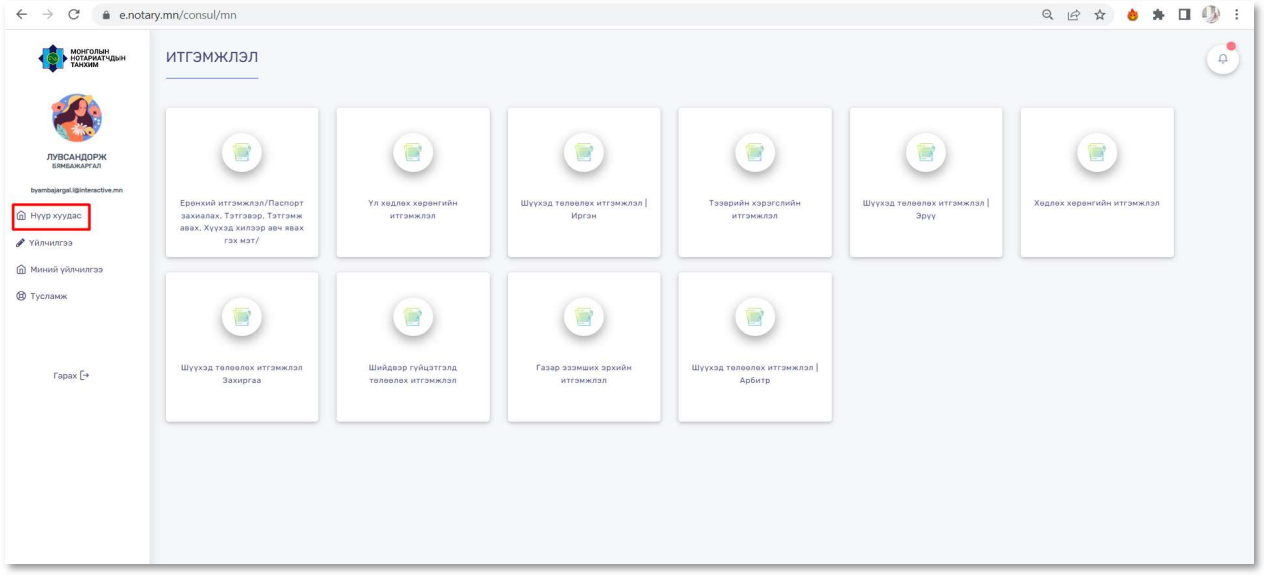

Зураг 5. Нүүр хуудас

 $\rightarrow$  $\times$   $\bullet$  notary.mn

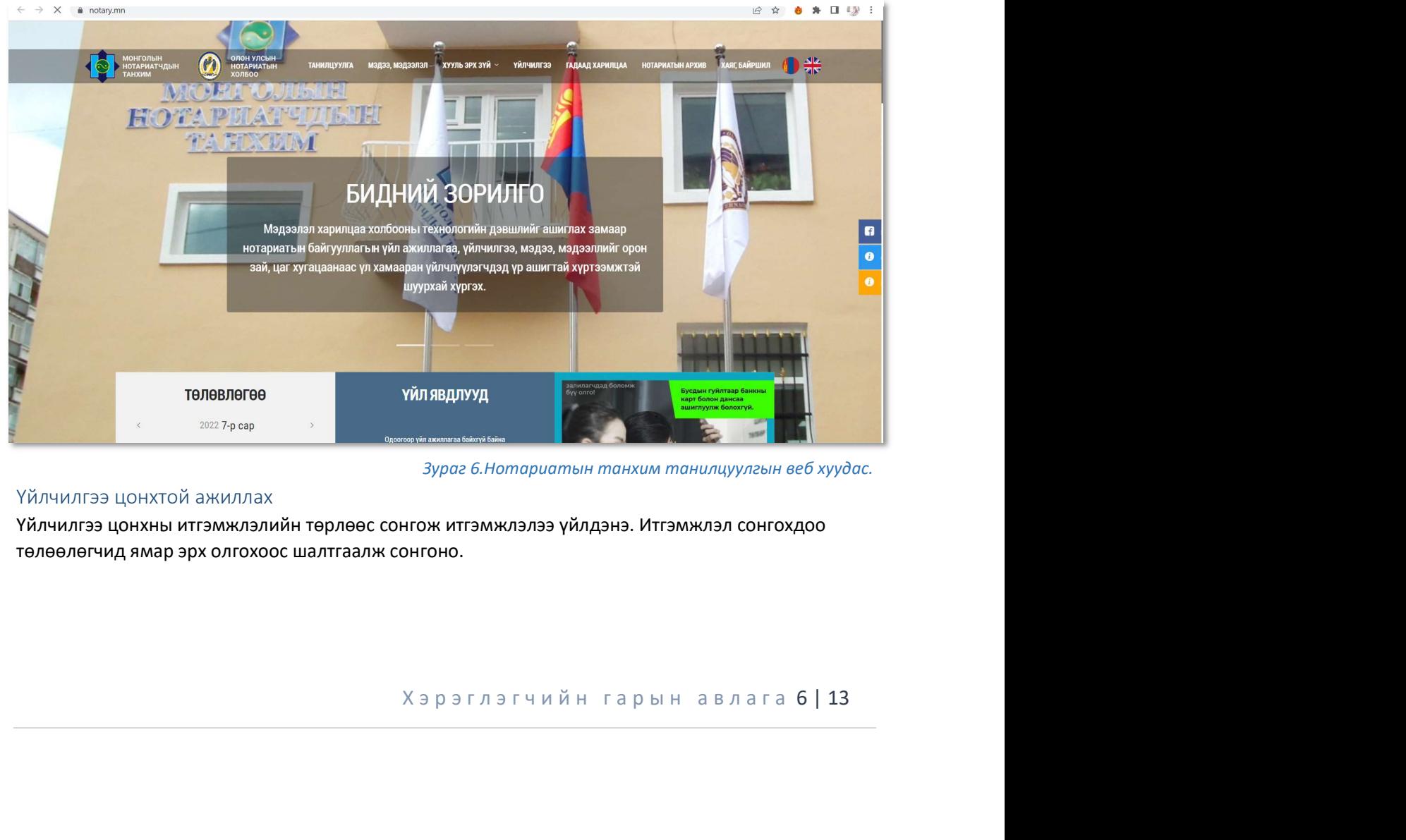

Зураг 6.Нотариатын танхим танилцуулгын веб хуудас.

# Үйлчилгээ цонхтой ажиллах

Үйлчилгээ цонхны итгэмжлэлийн төрлөөс сонгож итгэмжлэлээ үйлдэнэ. Итгэмжлэл сонгохдоо төлөөлөгчид ямар эрх олгохоос шалтгаалж сонгоно.

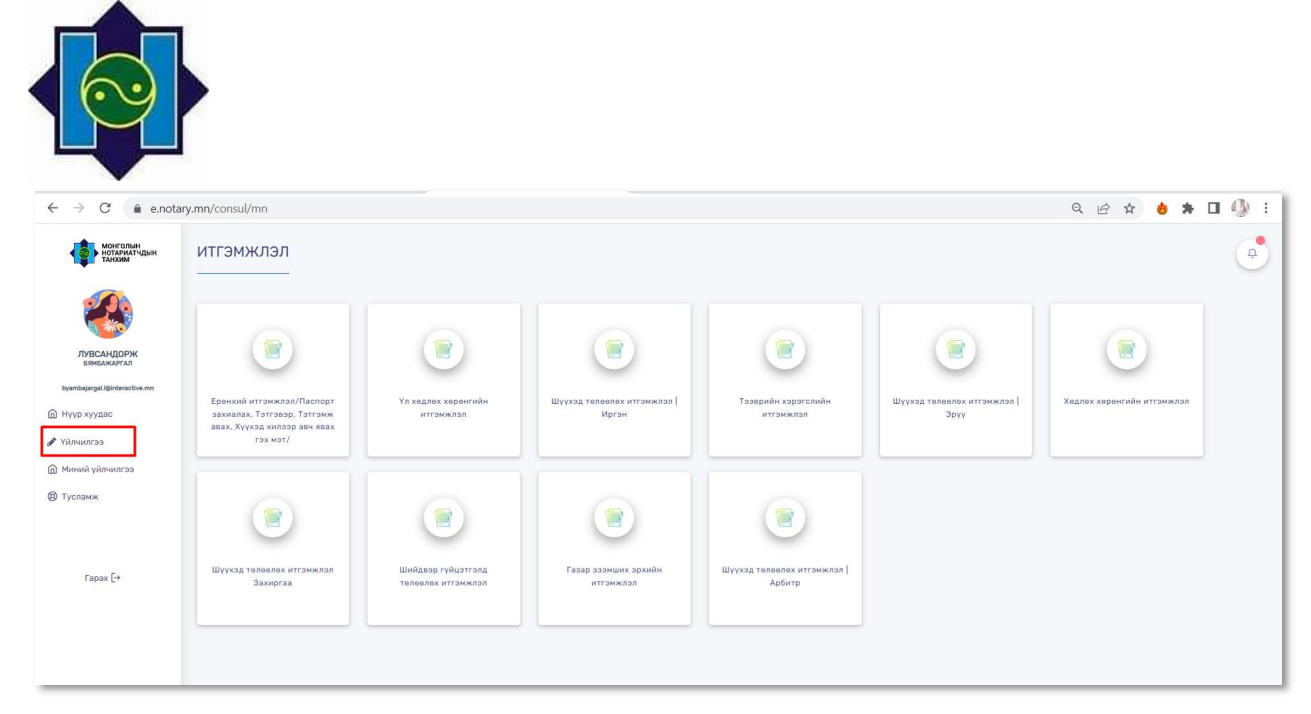

#### Зураг 7. Үйлчилгээ авах цонх

# Миний үйлчилгээ цонхтой ажиллах

Миний үйлчилгээ цонхонд хэрэглэгчийн үйлдсэн итгэмжлэлийн жагсаалт харагдана. Энэ цонхонд итгэмжлэл хянуулах, итгэмжлэлийн агуулга засах, итгэмжлэлийн жагсаалтаас хайлт хийх, үйлдсэн итгэмжлэл харах боломжтой.

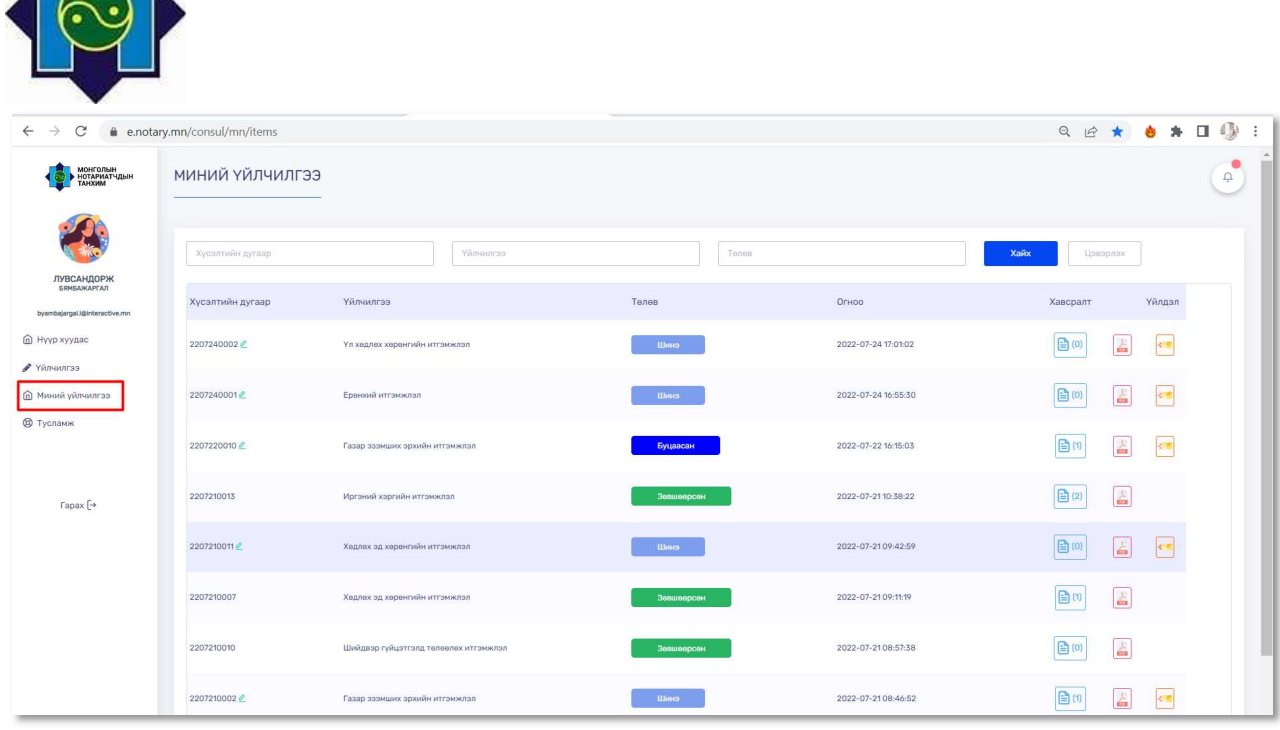

Зураг 8. Миний үйлчилгээ цонх

#### Миний үйлчилгээ жагсаалтаас хайлт хийх

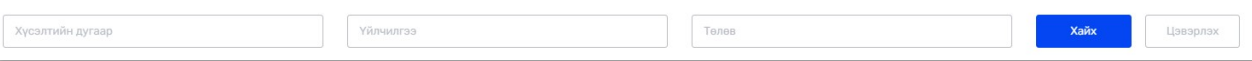

Зураг 9.Миний үйлчилгээ жагсаалтаас хайлт хийх

- Хүсэлтийн дугаар Үйлчилгээний жагсаалтаас хүсэлтийн дугаараар хайлт хийх боломжтой.
	- Үйлчилгээний жагсаалтаас үйлчилгээний нэрээр хайлт хийх боломжтой.
- Телев Үйлчилгээний жагсаалтаас үйлчилгээний төлөвөөр шүүлт хийх боломжтой
	- Дээрх талбаруудад утга оруулаад хайх товч дарж шүүлт хийнэ.
	- Цэвэрлэх

Дээрх талбаруудад оруулсан утгуудыг цэвэрлэнэ.

#### Үйлдэл хянуулах

Үйлчилгээ

Хайх

с үйлчилгээний нэрээр хайлт хийх боломжтой.<br>үйлчилгээний төлөвөөр шүүлт хийх боломжтой<br>руулаад хайх товч дарж шүүлт хийнэ.<br>сан утгуудыг цэвэрлэнэ.<br>Ж. ДТГ-ын ажилтанд илгээнэ. ДТГ-ын ажилтан<br>Зөвшөөрсөн төлөвт оруулна. Шаар Үйлдсэн итгэмжлэлийг хянуулах төлөвт оруулж ДТГ-ын ажилтанд илгээнэ. ДТГ-ын ажилтан шаардлага хангасан итгэмжлэлийн хүсэлтийг Зөвшөөрсөн төлөвт оруулна. Шаардлага хангаагүй гэж үзвэл Буцаасан төлөвт оруулна.

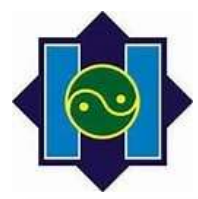

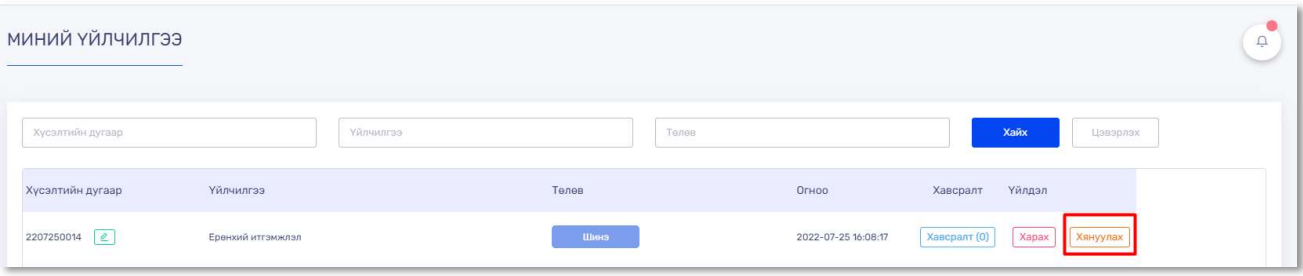

Зураг 10.Итгэмжлэл хянуулах

- 1. Миний үйлчилгээ цонхыг нээж үйлдлийн жагсаалтаас хянуулах үйлчилгээгээ сонгоно.
- 2. Сонгосон үйлчилгээний ард байрлах Хянуулах товч дээр дарна.
- 3.

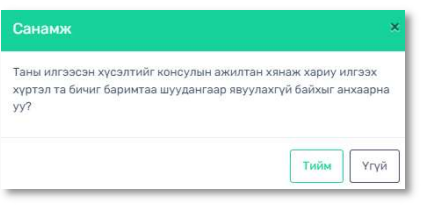

Санамжтай танилцаад Тийм дарж хянуулах төлөвт оруулна.

Зураг 11.Санамж анхааруулга

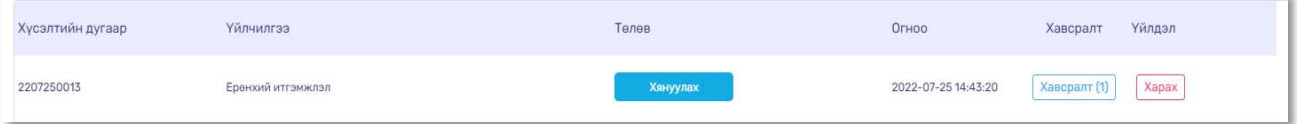

#### Зураг 12. Хянуулах төлөвт орсон үйлдлийн жагсаалт.

#### Үйлдэл харах

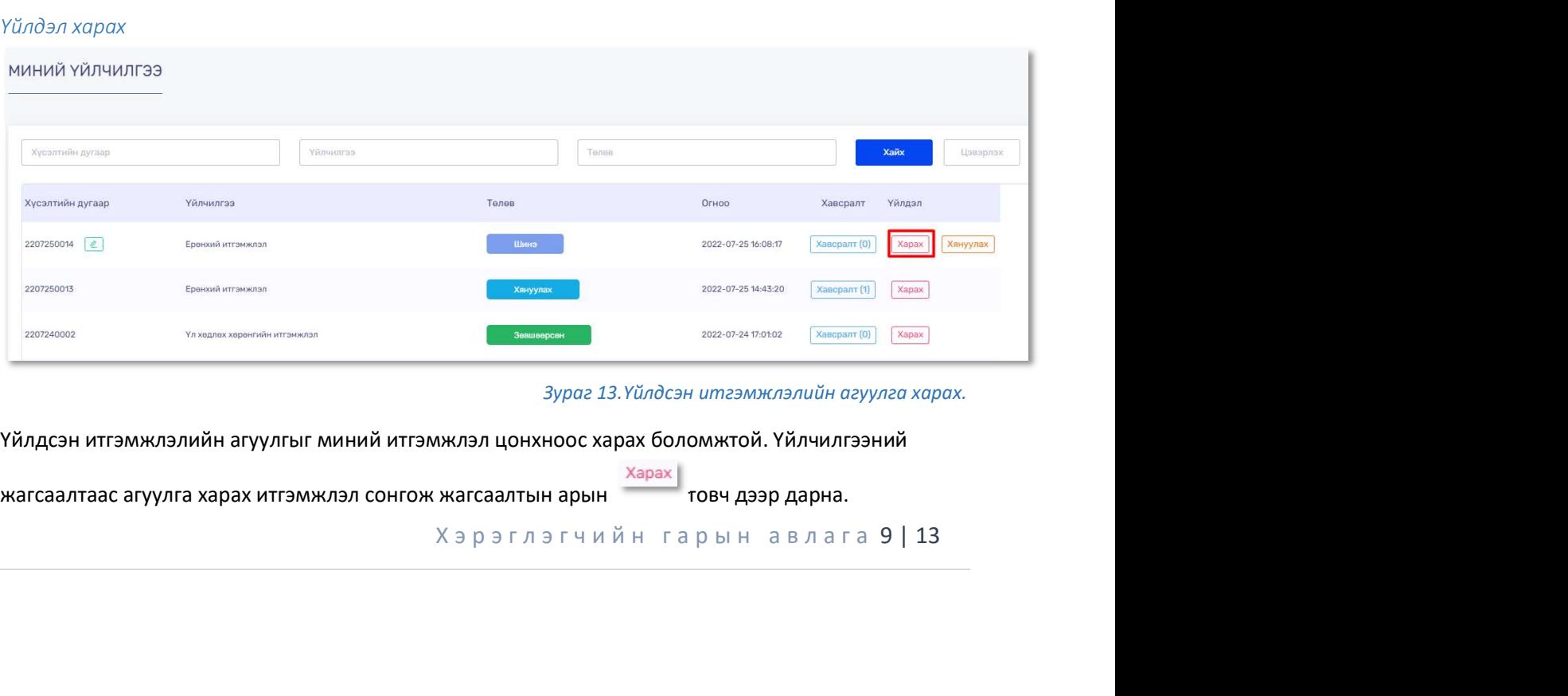

Зураг 13.Үйлдсэн итгэмжлэлийн агуулга харах.

Үйлдсэн итгэмжлэлийн агуулгыг миний итгэмжлэл цонхноос харах боломжтой. Үйлчилгээний

жагсаалтаас агуулга харах итгэмжлэл сонгож жагсаалтын арын  $\overline{\qquad\qquad}$ товч дээр дарна.

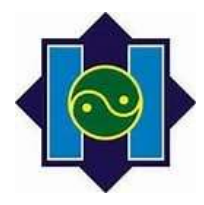

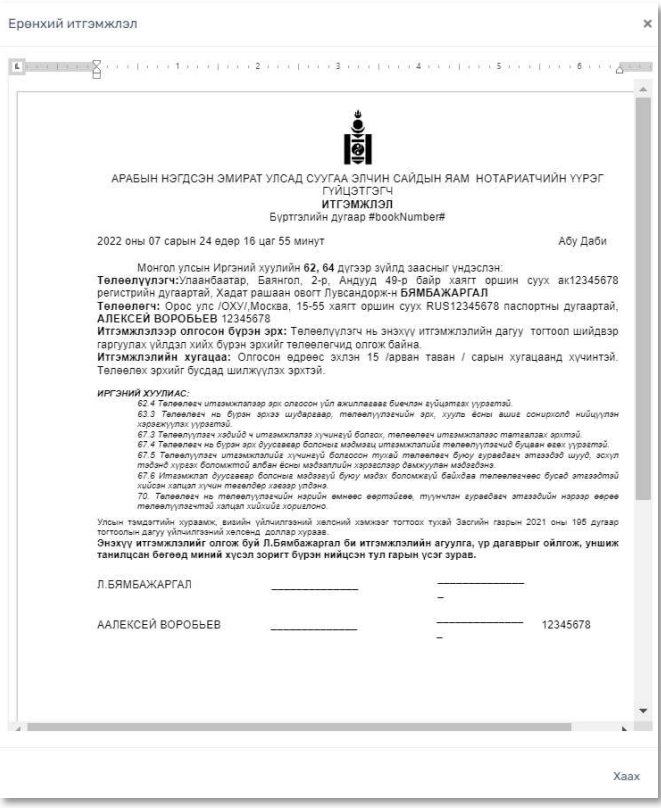

#### Зураг 14.Үүссэн итгэмжлэлийн загвар.

#### Хавсралт файл харах

Үйлдсэн итгэмжлэлд хавсаргасан файл харахад миний итгэмжлэл цонхноос харах боломжтой.

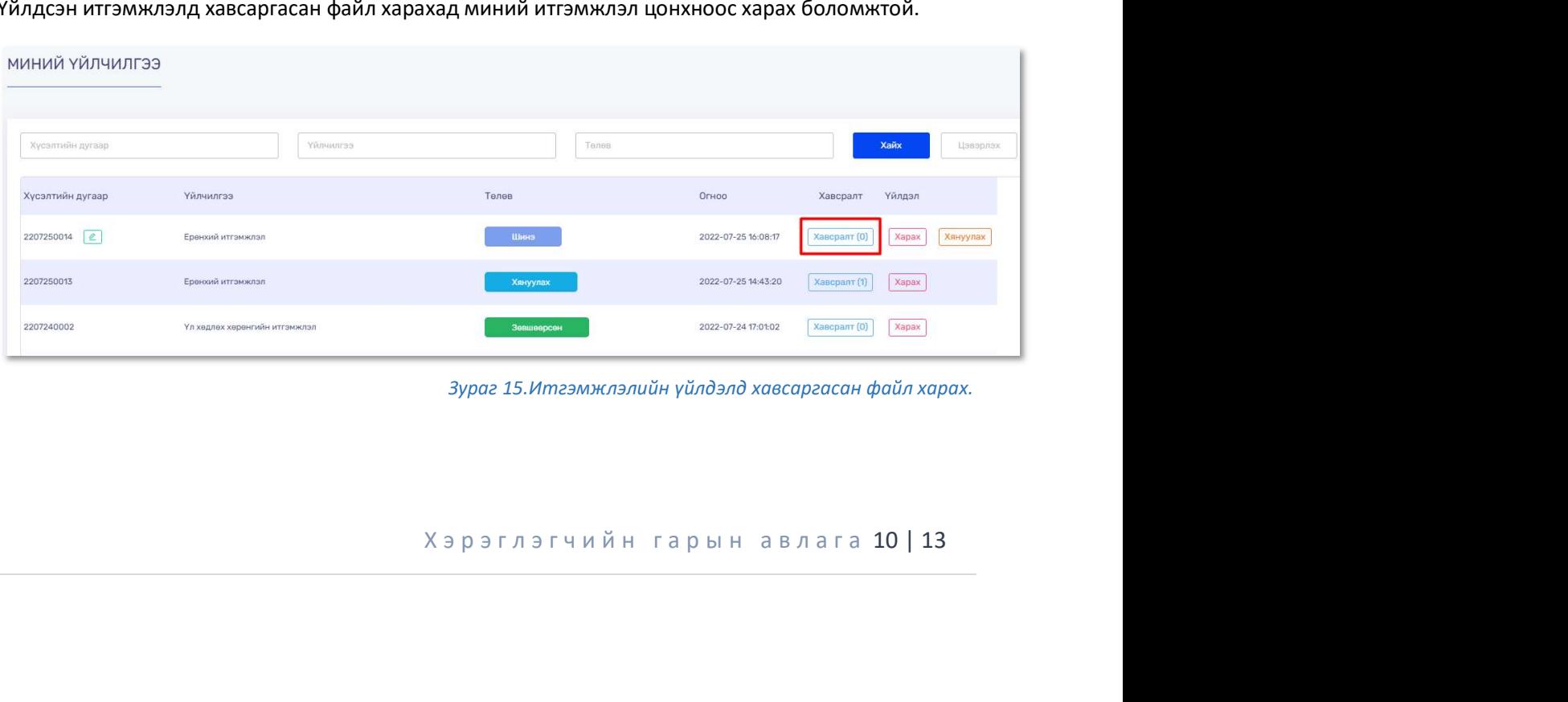

Зураг 15.Итгэмжлэлийн үйлдэлд хавсаргасан файл харах.

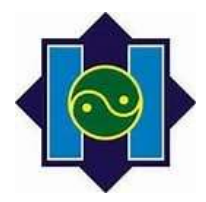

үйлчилгээний жагсаалтаас хавсралт файл харах итгэмжлэл сонгож жагсаалтын арын  $\frac{1}{\text{Xaecpan}}$ товч дээр дарна.

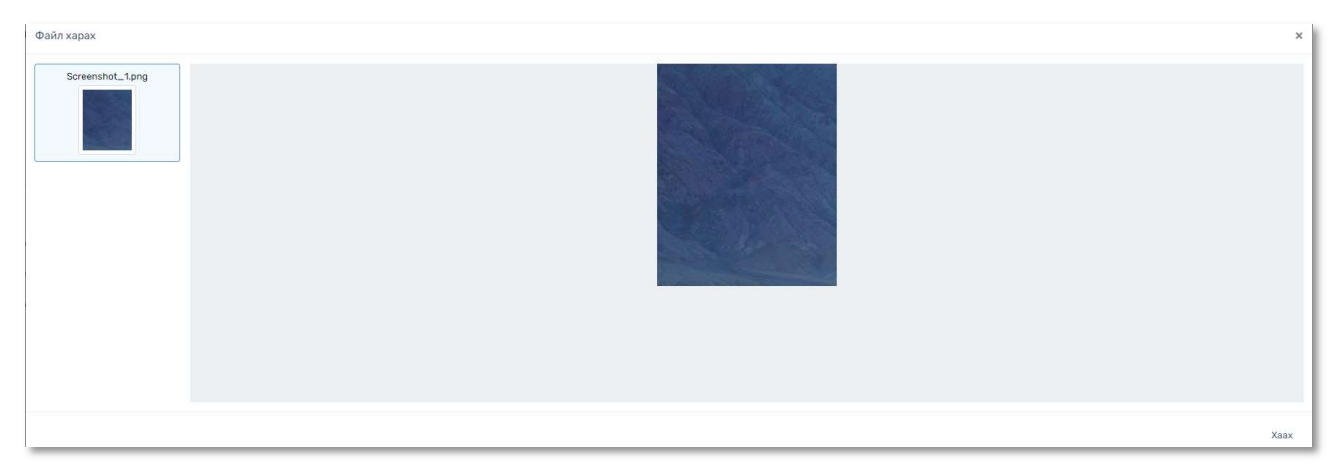

#### Зураг 16.Хавсралт файл харах цонх.

### Үйлдлийн агуулга засах

Үүсгэсэн итгэмжлэлийн агуулгыг шинэ болон буцаасан төлөвт засах боломжтой.

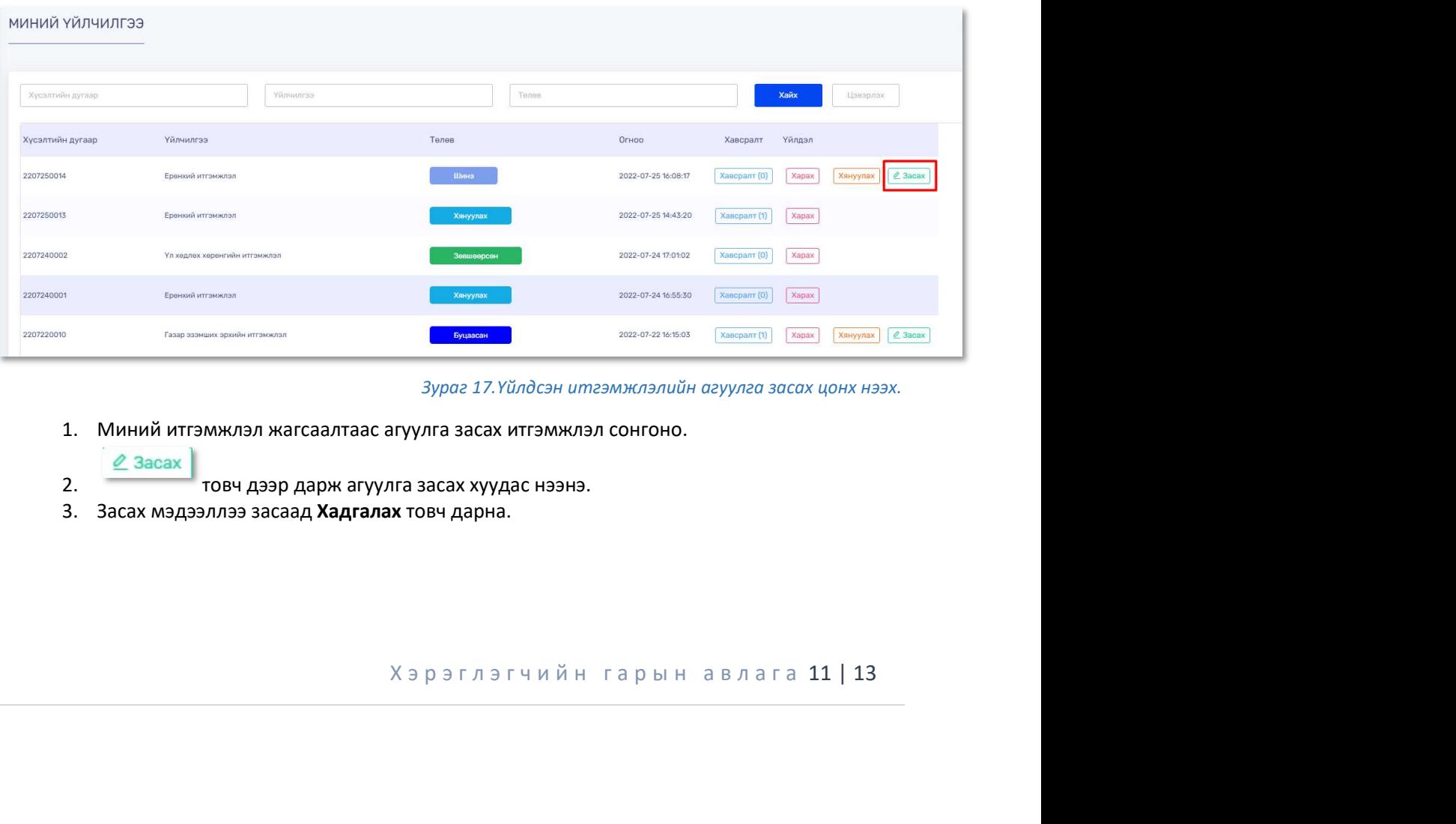

Зураг 17.Үйлдсэн итгэмжлэлийн агуулга засах цонх нээх.

- 1. Миний итгэмжлэл жагсаалтаас агуулга засах итгэмжлэл сонгоно.
- $Q$  3acax 2. товч дээр дарж агуулга засах хуудас нээнэ.
- 3. Засах мэдээллээ засаад Хадгалах товч дарна.

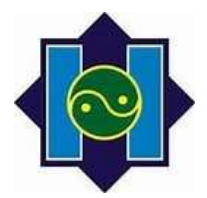

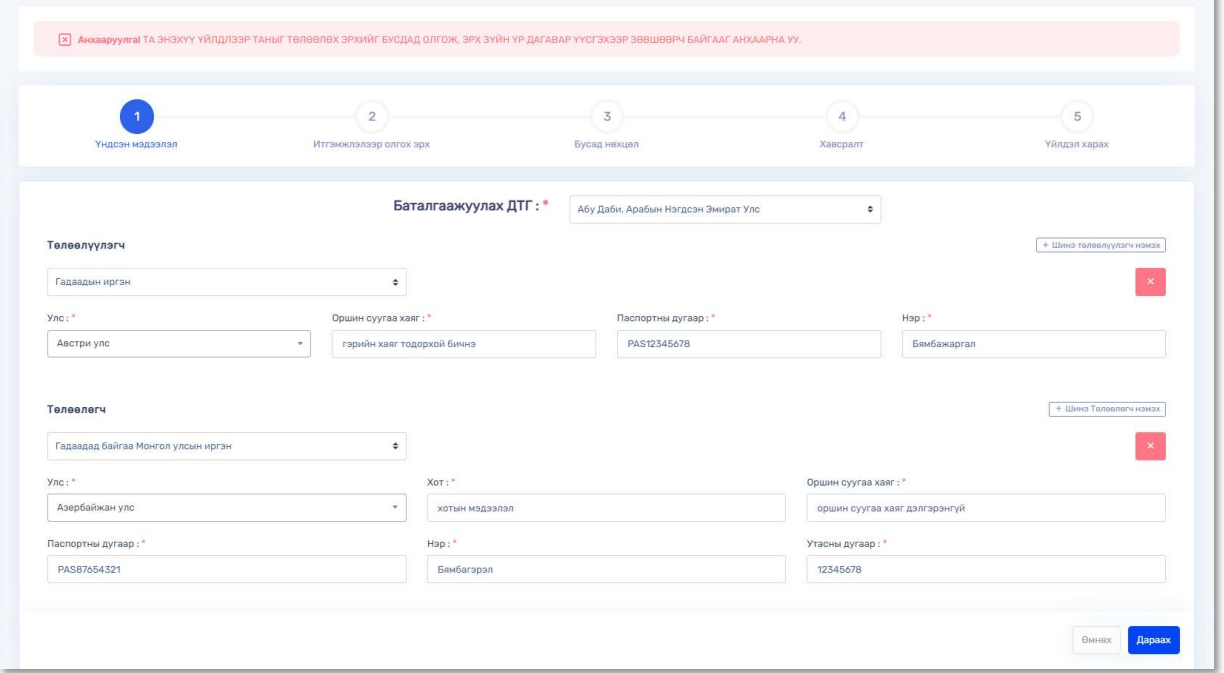

Зураг 18.Итгэмжлэлийн агуулга засах хуудас нээгдэнэ.

# Төлөвийн түүх харах

Үйлдсэн итгэмжлэлийн жагсаалтаас үйлдэл сонгож Төлөв баганадах төлөв дээр дарж ямар хэрэглэгч хянасан , хэзээ ямар төлөвт оруулсан огноо, тайлбарын мэдээлэл харах боломжтой.

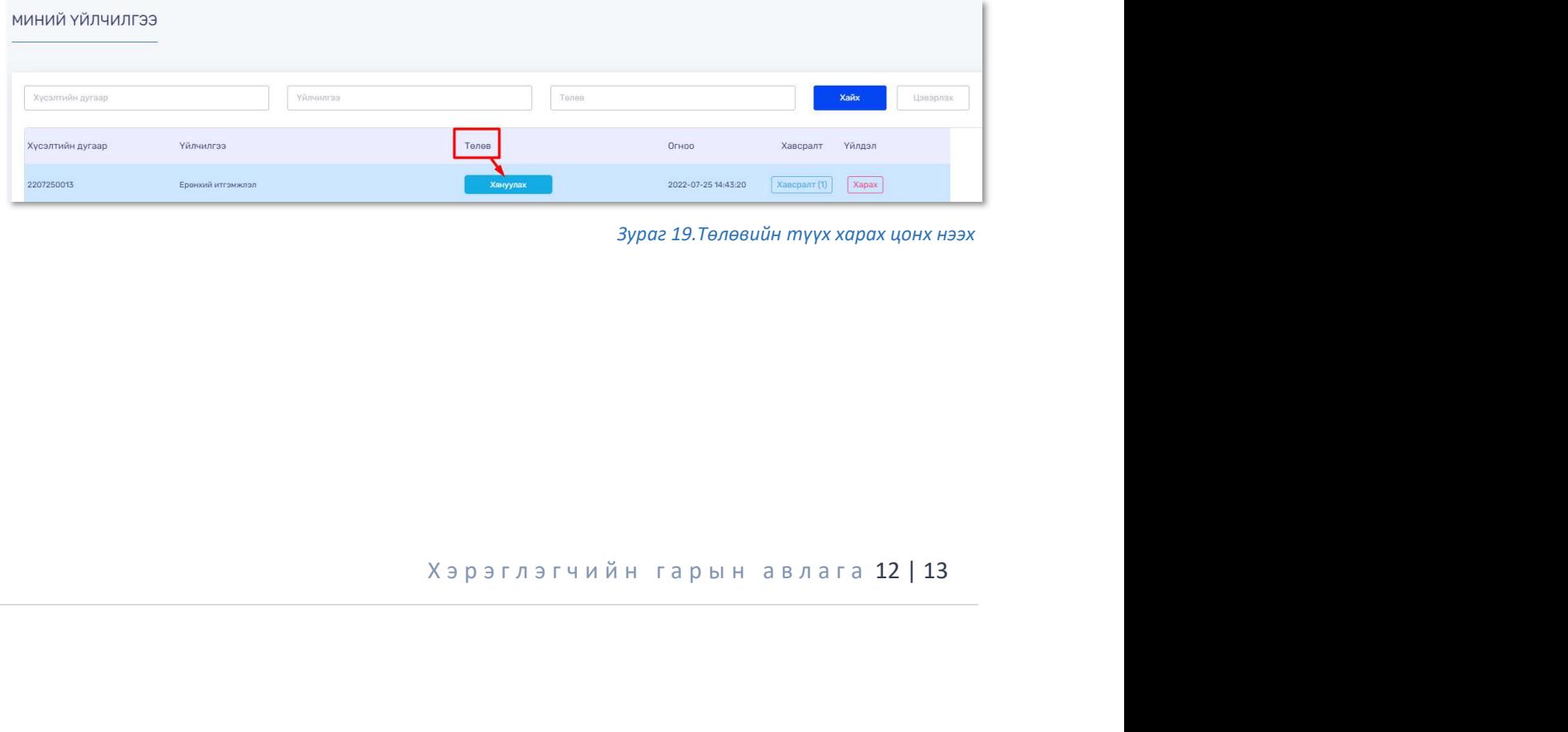

Зураг 19.Төлөвийн түүх харах цонх нээх

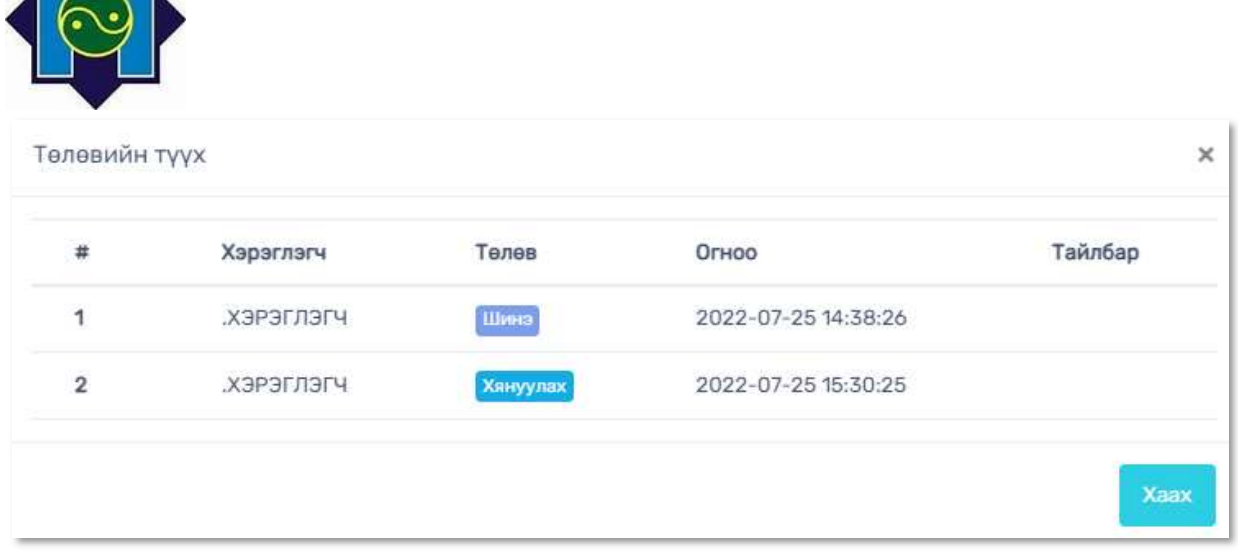

TA

 $\blacksquare$ 

Зураг 20.Төлөвийн түүх харах цонх.